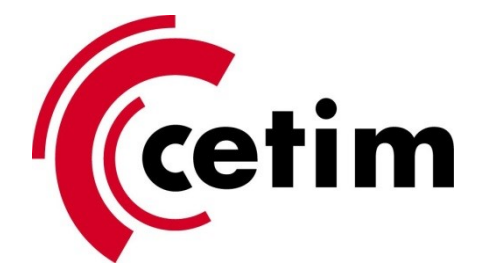

## **Importation de l'autorité de certification CETIM pour la validation des documents signés numériquement**

Double cliquez sur cet icone pour importer l'autorité de certification CETIM dans Adobe Reader :

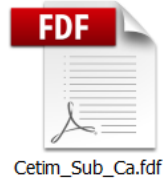

Cliquez sur le bouton **Autoriser** :

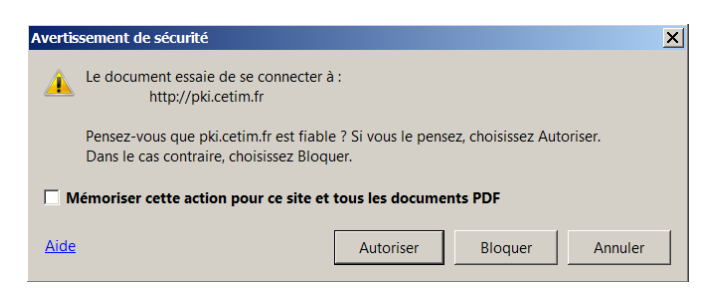

Cliquez sur le bouton **Définir l'approbation des contacts** :

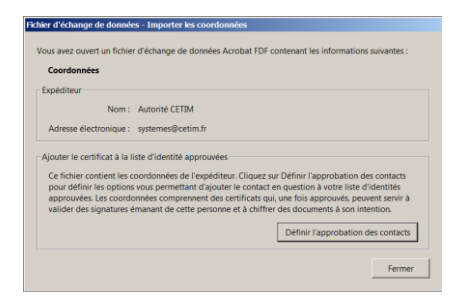

Cochez la case **Utiliser ce certificat comme racine approuvée** puis cliquez sur OK:

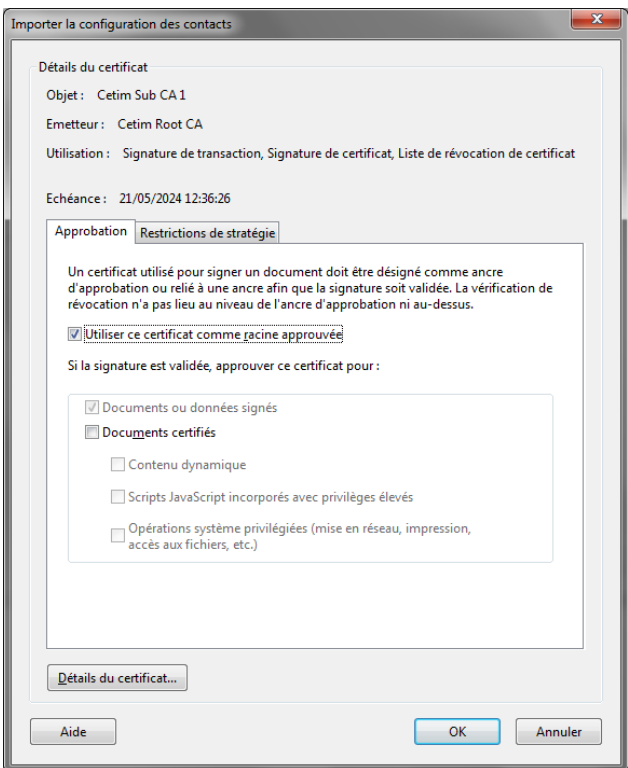

L'importation est terminée, cliquez sur **OK** :

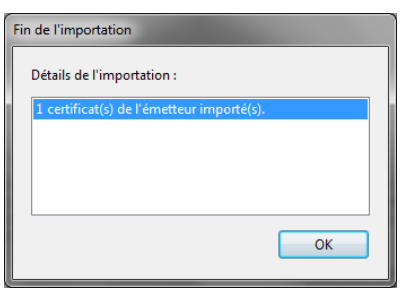

Les documents PDF signés électroniquement par une personne identifiée du CETIM seront maintenant vus comme valides dans Adobe Reader :

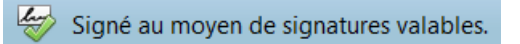